## به نام خداوند جان آفرین حکیم سخن در زبان آفرین

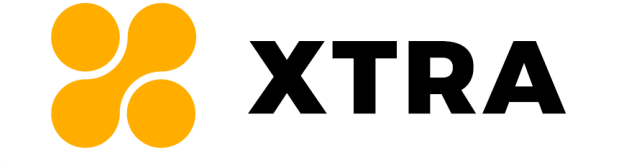

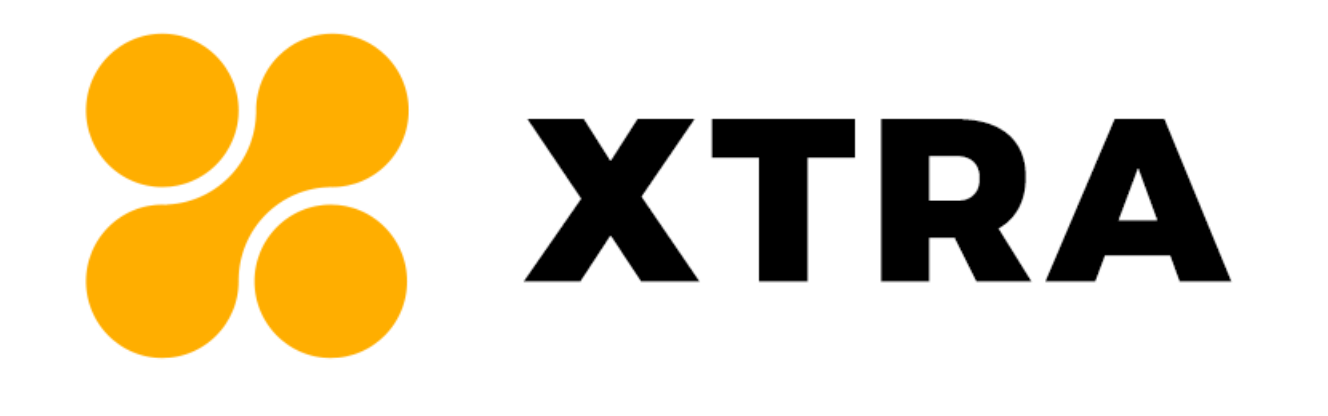

# **}فایل راهنما{ قالب چندمنظوره اکسترا وردپرس**

سالم؛

از اینکه افتخار دادید، اعتماد کردید و محصول "قالب چند منظوره اکسترا برای وردپرس" را خریداری کردید، صمیمانه سپاسگزاریم.

محصولی که پیش روی شماست حاصل تالش تیم سان کد جهت ارائه خدماتی باکیفیت به مشتریان عزیز می باشد. امیدواریم بتوانیم رضایت شما را در ادامه راه نیز جلب کنیم.

فهرست

 $\curvearrowright$ 

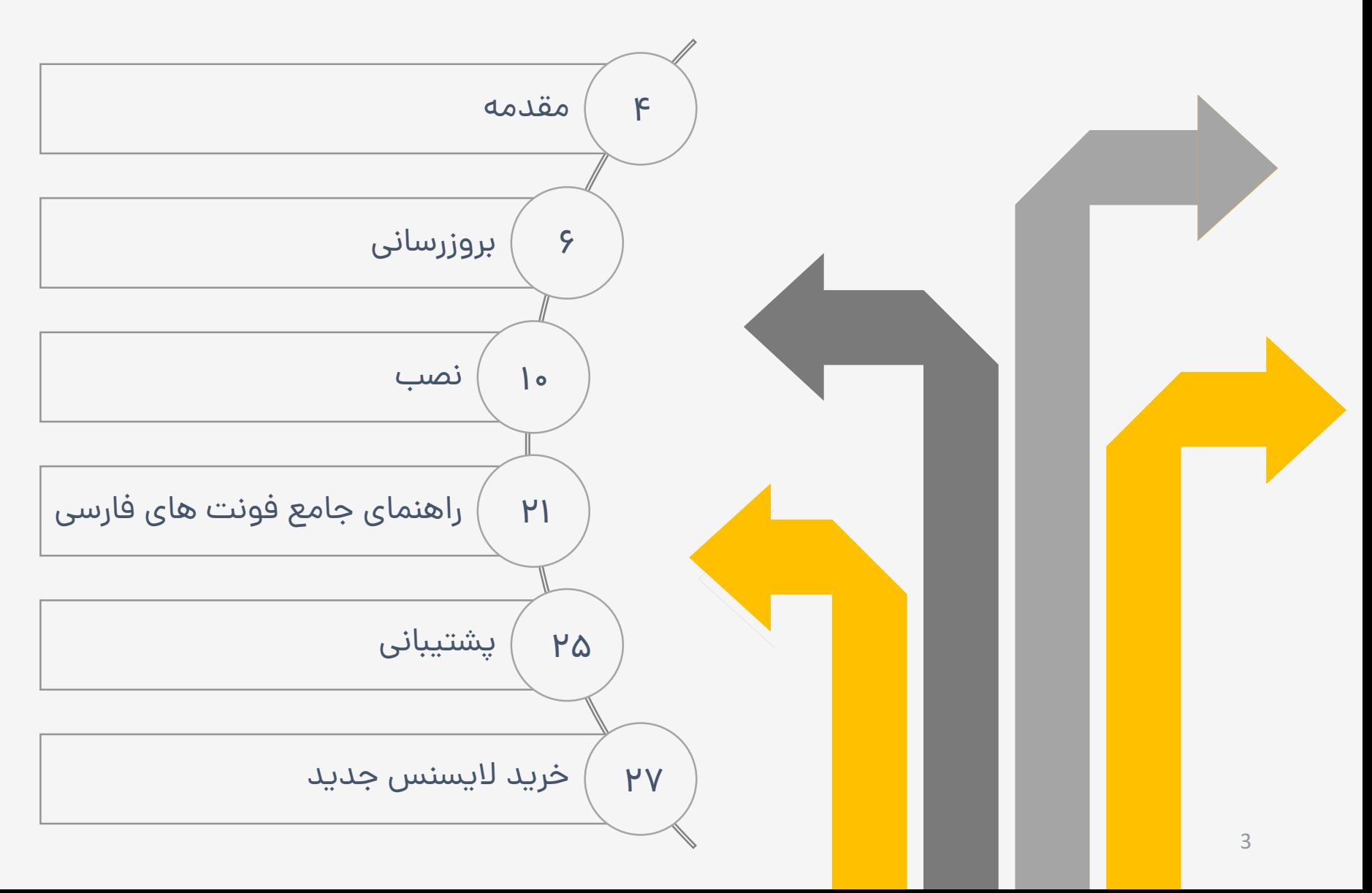

**توجه:** با توجه به وقت زیادی که صرف ایجاد آموزش ها و فایل راهنمای قالب شده است، فرض طراح بر این می باشد که خریدار محترم این فایل ها (توضیحات قالب در سایت راستچین + قوانین تیم سان کد در پروفایل + فایل موجود) را مطالعه نموده است. در صورت عدم آگاهی و عدم مطالعه و مشاهده فایل های آموزشی؛ عواقب ناشی از آن متوجه خریدار می باشد و تیم سان کد مسئولیتی در این زمینه ندارد.

همچنین ما در یک صفحه کلیه مشکالتی که برای کاربران پیش آمده یا پیش بینی کرده ایم را گردآوری کرده ایم. در صورت بروز هر گونه مشکل در زمینه نصب و درون ریزی قبل از ارسال تیکت و درخواست پشتیبانی، این بخش را مطالعه فرمایید. ضمن اینکه زودتر به پاسخ سوال خود دست می یابید، در صورتی که سوال شما در این بخش آمده باشد، به تیکت شما پاسخی داده نخواهد شد.

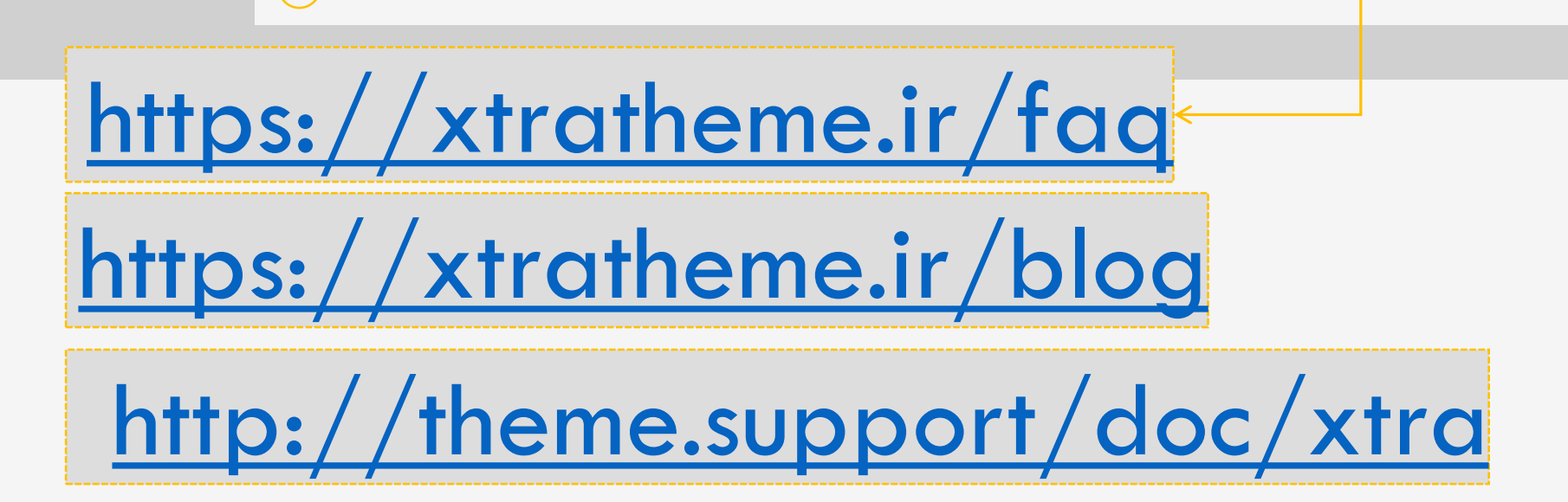

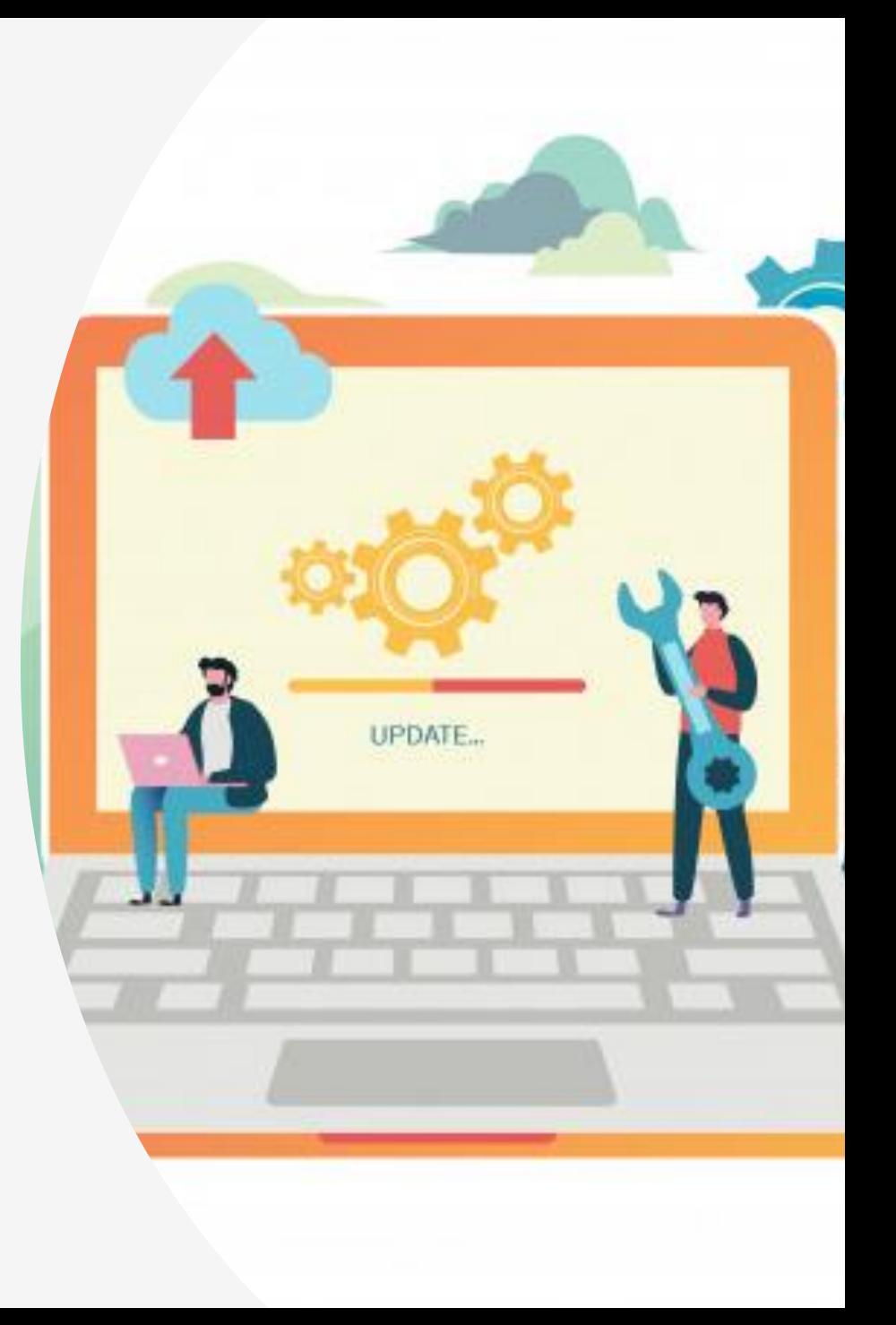

## بروزرسانی قالب اکسترا

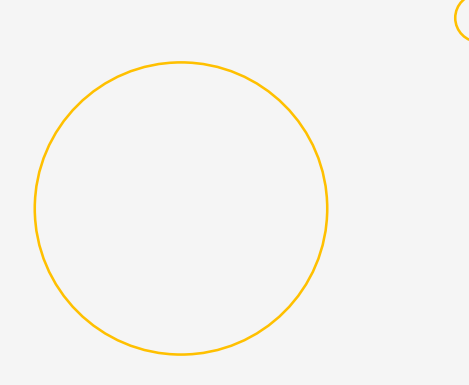

 $\blacktriangle$ 

ویژه خریداران قبلی

<sup>v</sup> نسخه فعلی قالب **3.9.11**

بروزرسانی از نسخه های قدیمی تر از 2.9.3 بصورت دستی و نسخه 2.9.3 به بعد از پیشخوان وردپرس شما انجام می شود.

در ادامه بروزرسانی دستی و خودکار توضیح داده می شود.

توجه: از نسخه 3.9.10 به بعد 5.6 PHP تا 7.1 پشتیبانی نمی شود.

برای بروزرسانی خودکار قالب اکسترا و افزونه های جانبی آن نیازی به نصب افزونه بروزرسان خودکار راستچین نیست.

O

اطالعیه مهم [بروزرسانی](https://xtratheme.ir/blog/2020/04/17/update-to-3-9/)

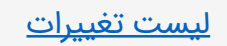

# بروزرسانی دستی قالب و افزونه ها

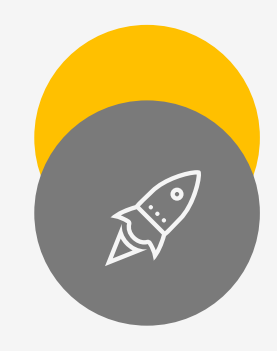

آخرین نسخه قالب و افزونه ها را از پیشخوان سایت راستچین دانلود نمایید: برای دریافت [کلیک](https://www.rtl-theme.com/my-account/download-page/) کنید در هاست از پوشه content-wp سپس پوشه themes پوشه Xtra را حذف کنید و فایل جدید قالب (متناسب با نسخه php هاست خود) را آپلود و از حالت فشرده خارج کنید . همچنین در این نسخه افزونه های plus codevz و revslider و composer\_js و xtra-rtl هم باید از طریق هاست مانند قالب فایل ها را جایگزین کنید. (افزونه ها در هاست در پوشه wp-content سپس در پوشه plugins قرار دارد.)

> نکته مهم درمورد بروزرسانی این می باشد که افزونه plus-codevz که مکمل قالب می باشد، حتما باید بروزرسانی شود. در واقع اگر قالب را بروزرسانی کنید ولی این افزونه را بروزرسانی نکنید، قابلیت های جدید در دسترس شما قرار نمی گیرد.

## بروزرسانی خودکار قالب و افزونه ها

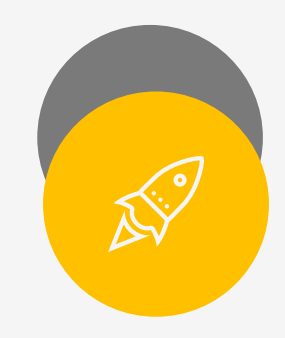

از نسخه 2.9.3 به بعد بروزرسانی قالب و افزونه های جانبی بصورت خودکار از پیشخوان وردپرس شما انجام می شود. مثل سایر افزونه ها و قالب هایی که از پیشخوان<بروزرسانی ها بروزرسانی می شود. اگر نسخه ای که نصب کردید پایین تر از 2.9.3 هست با توجه به بروزرسانی دستی قالب، قالب را برای آخرین بار به صورت دستی بروزرسانی کنید و آپدیت های بعدی را خودکار از پیشخوان وردپرس خود انجام دهید.

> نکته مهم درمورد بروزرسانی این می باشد که افزونه plus-codevz که مکمل قالب می باشد، حتما باید بروزرسانی شود. در واقع اگر قالب را بروزرسانی کنید ولی این افزونه را بروزرسانی نکنید، قابلیت های جدید در دسترس شما قرار نمی گیرد.

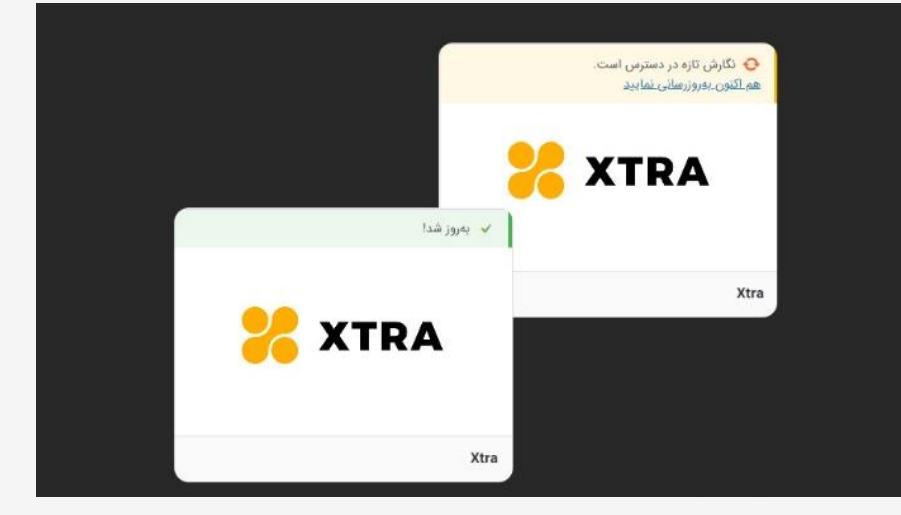

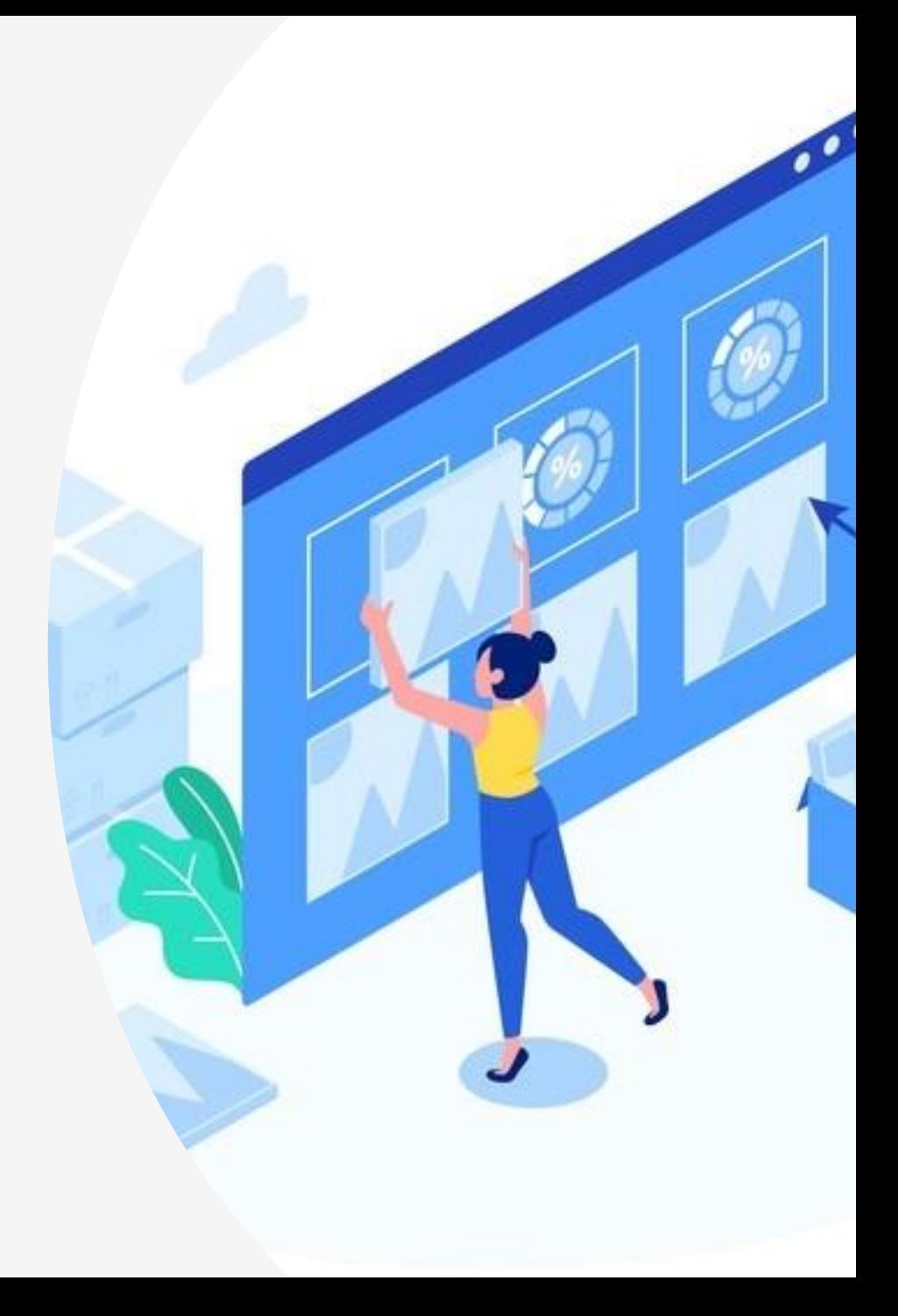

## نصب قالب اکسترا

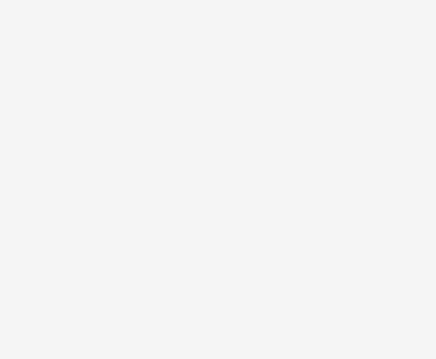

 $\blacktriangle$ 

ویژه خریداران جدید

درخواست های نصب قالب

چنانچه هزینه نصب را پرداخت کرده اید از راه های پشتیبانی در انتهای همین فایل درخواست خود را ارسال نمایید.

توجه داشته باشید که برای درخواست نصب، اطالعات ورود به هاست خود را ارسال کنید و همچنین مشخص کنید که کدام دمو برای سایت شما درون ریزی شود.

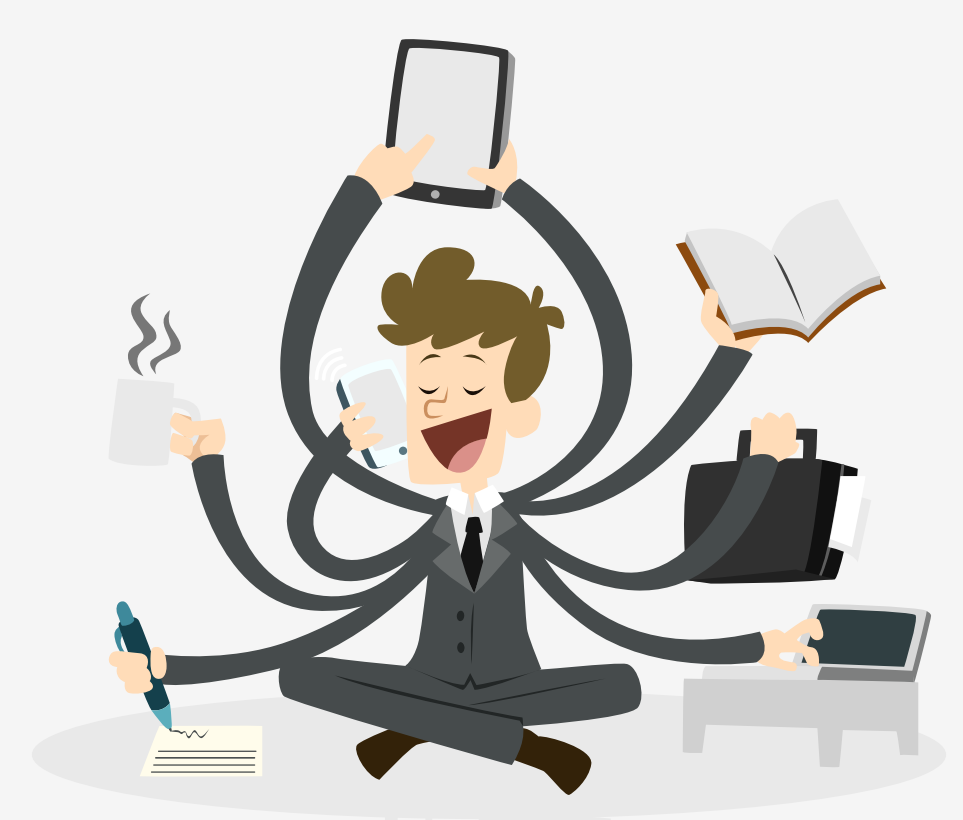

## پیشنیاز های اجرای قالب اکسترا

#### **نسخه وردپرس**

برای نصب قالب اکسترا نسخه وردپرس شما حداقل باید 4.9 باشد. ضمن اینکه پیشنهاد می شود همیشه وردپرس خود را بروزرسانی کنید و آخرین نسخه را نصب نمایید.

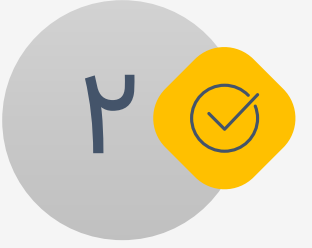

1

#### **نسخه php هاست**

7.2 با بالا (در برخی هاست ها دسترسی این مورد برای کاربران آزاد نیست لذا باید به مدیریت هاستینگ تیکت بزنید و درخواست بدهید نسخه phpشما را به نسخه مورد نظر ارتقا دهند.)

#### **ioncube**

نصب بودن افزونه ioncubeنسخه 5 باال بر روی هاست شما )توجه: در صورتی نیاز به بررسی این موضوع دارید که در ورود به پیشخوان وردپرس خطای مربوط به این افزونه را دریافت کنید، در این صورت از پشتیبان هاست خود بخواهید که این مورد را برای هاست شما فعال کند.

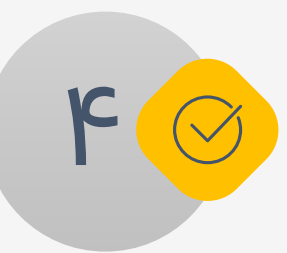

 $\mathbb{M}^{\infty}$ 

#### **سبز شدن چراغ موارد درون ریزی دمو**

)برای درون ریزی دموها سرور شما باید حداقلی هایی را داشته باشد تا چراغ مربوط به آنها سبز شود. در صورتی که چراغ هر کدام از موارد زیر سبز نبود باید به مدیریت هاست خود تیکت بزنید که این موارد را ارتقا بدهند که البته این کار رایگان است. همچنین با جستجوی کلیدواژه ها و نحوه ارتقای آنها در فایل htaccessخودتان هم میتوانید موارد را به مقدار لازم افزایش دهید.)

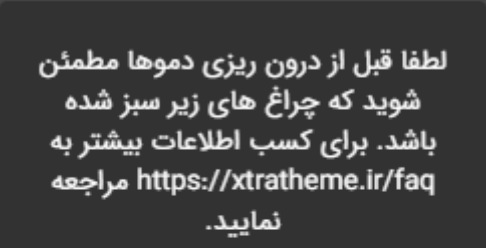

خوب ]

ِ<br>خوب

أخوب

آخوب آ

- Memory Limit: 256M .
- Post Max Size: 10M .
- Max Execution Time: 300 .
	- allow\_url\_fopen: فعال

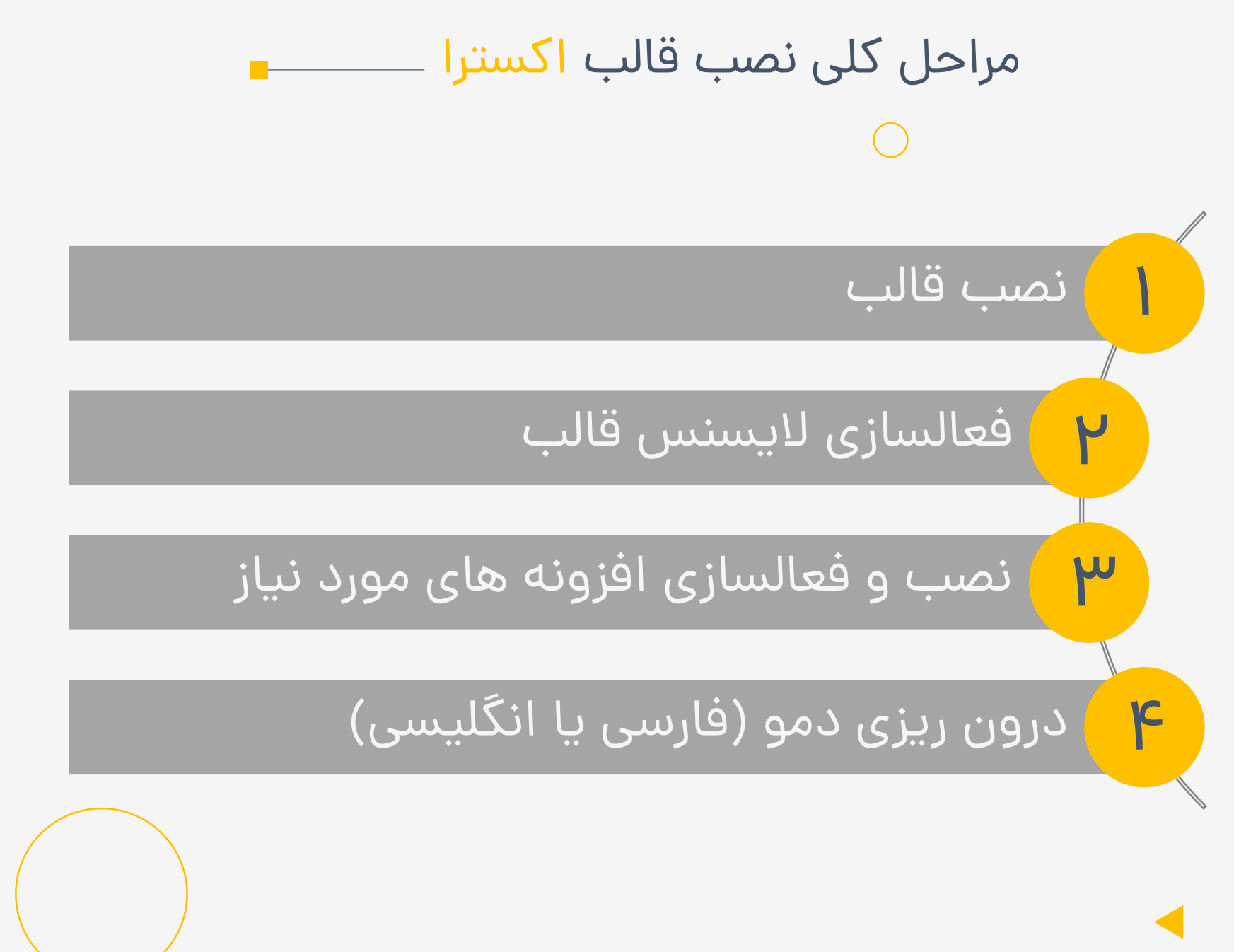

1 نصب قالب

ویدئوی آموزش نصب قالب را از اینجا ببینید: [مشاهده ویدئو](https://www.aparat.com/v/Ynb1u)

## **آموزش نصب قالب بصورت تصویری با توضیحات کامل: [مشاهده آموزش](https://xtratheme.ir/blog/how-to-install-xtra/)**

با توجه به ارائه ویدئوی آموزشی و آموزش نصب این بخش را به اختصار بیان می کنیم (البته این بخش بسیار مهم در تکمیل ویدئو می باشد):

**نکتهخیلیمهم:**

قالب اکسترا دارای لایسنس از سایت راستچین می باشد. لایسنس قالب با توجه به نسخه php هاست شما اجرا می شود. نکات زیر را **به دقت مطالعه نمایید.** 

**برای اجرایصحیح قالببایدنسخه PHPهاستشما7.2یاباالتر باشد.**

وارد پیشخوان مدیریت شده، از منوی نمایش < پوسته ها < افزودن قالب را نصب کنید.

### 2 فعالسازی الیسنس قالب

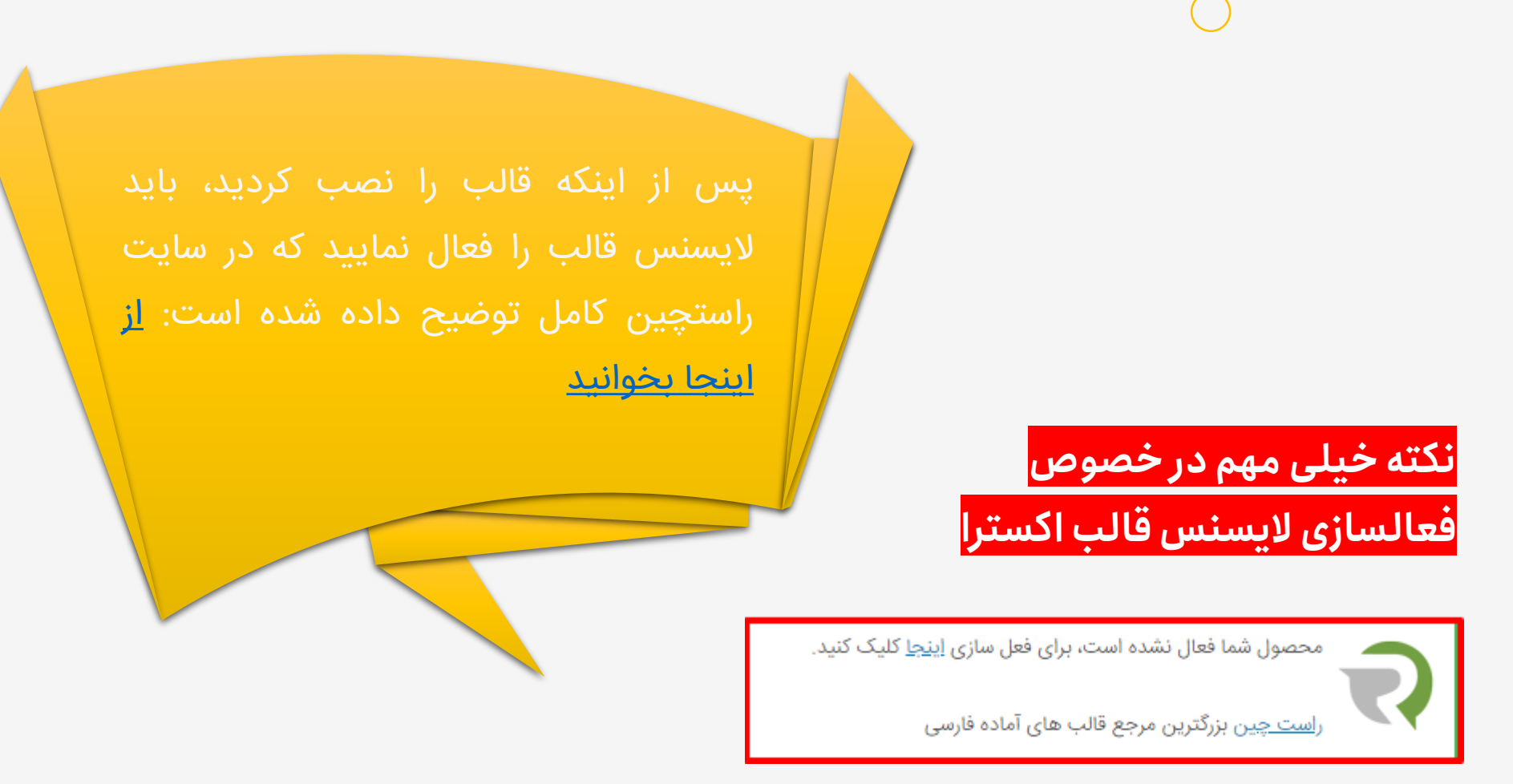

پس از فعالسازی یک لینک برای غیرفعال کردن لایسنس در اختیار شما قرار می گیرد،حتما این لینک را برای خودتان در جایی ذخیره کنید چون این لینک یکتا می باشد و فقط برای شما نمایش داده شده است.**)نکته ای که اکثر کاربران فراموشمیکنند یانادیده میگیرندودر پی آن وقتآنها در این زمینه گرفته می شود(.** 15

## 2 فعالسازی الیسنس قالب

این الیسنس فقط برای یک دامنه بطور همزمان فعال می شود و بعبارتی شما فقط می توانید بطور همزمان فقط بر روی یک دامنه از این قالب استفاده کنید.چنانچه قصد تغییر دامنه داشتید از لینکی که ذخیره کردید می توانید استفاده کنید، به این صورت که قبل از تغییر دامنه، در دامنه فعلی لینک را اجرا نموده تا الیسنس برای این دامنه غیرفعال شده و برای دامنه جدید در دسترس قرار گیرد.

فایل php.functions قالب کد شده می باشد و هر گونه تغییری در این کد باعث مخدوش شدن الیسنس می شود و قالب از دسترس شما خارج می شود. درصورتی که نیاز به افزودن کد جدید به functions دارید می توانید در انتهای فایل theme-functions.php قالب کدهای خود را اضافه نمایید. یا اینکه بهتر است از نسخه Child قالب استفاده نموده و کدهای سفارشی خود را در functions.php نسخه child وارد نمایید.

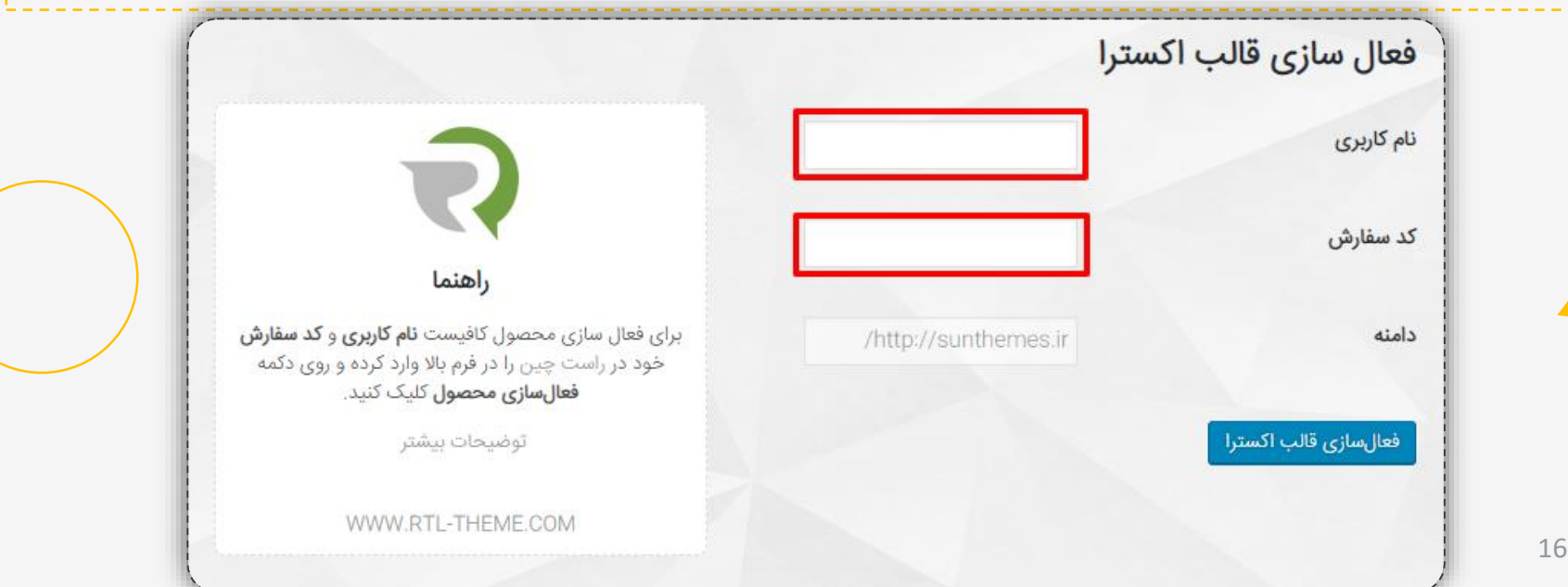

### 2 فعالسازی الیسنس قالب

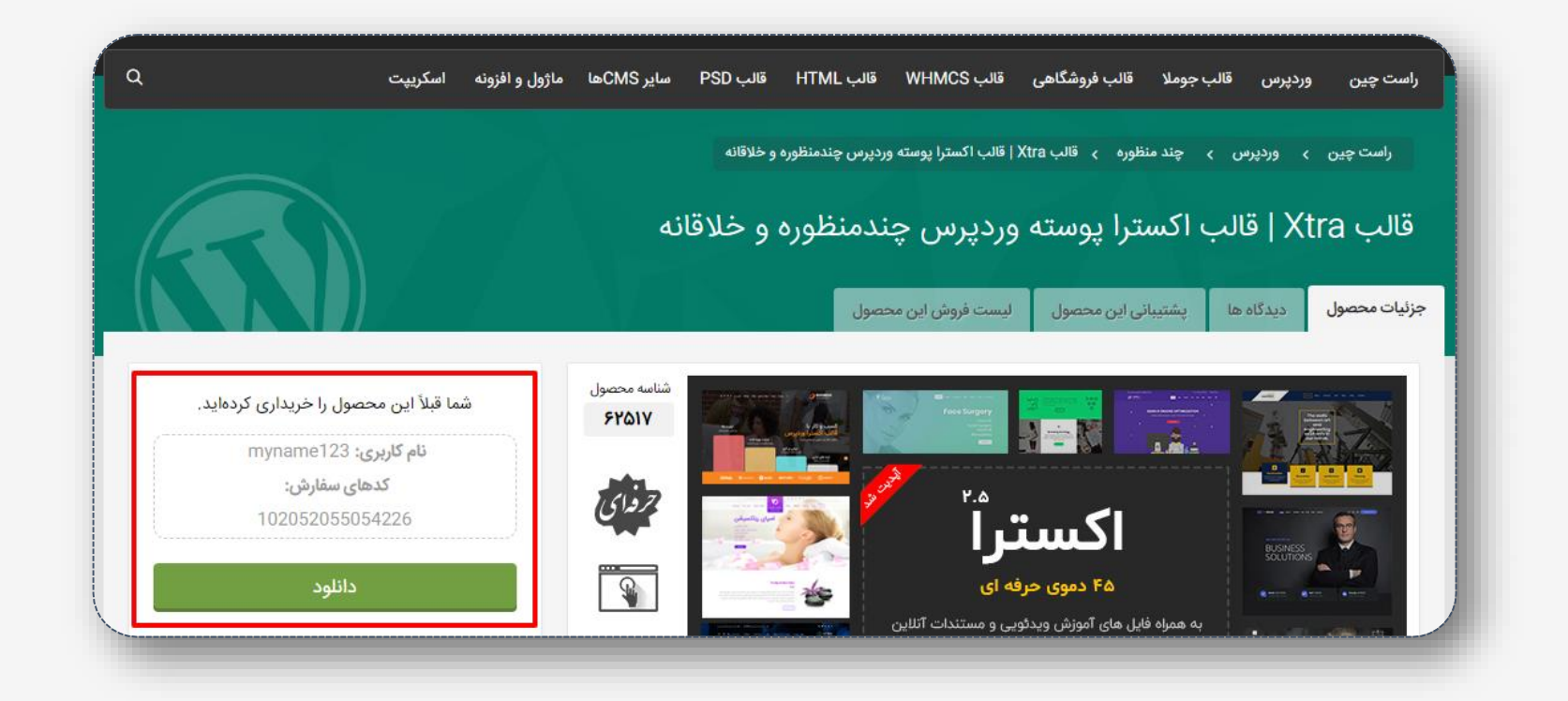

همانطور که تصاویر باال مشخص می باشد باید نام کاربری و کد سفارش مربوطه را در برای فعالسازی الیسنس در پیشخوان وردپرس خود وارد کنید.

3 نصب و فعالسازی افزونه های مورد نیاز

پس از نصب قالب و فعالسازی قالب نوبت به نصب افزونه ها می رسد. با توجه به قابلیتی که در این قالب وجود دارد **نیاز به نصب دستی افزونه ها نمی باشد.** یک پیغام در باالی سایت شما ظاهر می شود با کلیک بر روی "شروع به نصب افزونه ها" به صفحه ای منتقل می شوید که افزونه های قالب آماده نصب می باشد. از این قسمت افزونه ها را با آسانی نصب و فعال کنید.)افزونه ها از سرور ما و همچنین از مخزن وردپرس به صورت مستقیم روی هاست شما کپی شده و نیاز به آپلود مستقیم ندارید( در صورتی که ارور از سمت سرور سان کد داشتید می توانید سه افزونه پرمیوم موجود در پکیج را به صورت دستی نصب

نمایید.

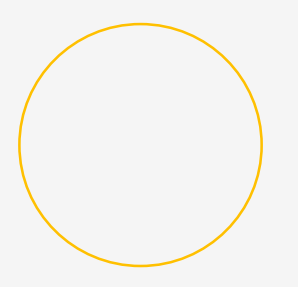

4 درون ریزی دموهای فارسی

با توجه به ارائه ویدئوی آموزشی این بخش را به اختصار بیان می کنیم: وارد پیشخوان مدیریت > تنظیمات قالب> درون ریزی دموها شده و از سبز بودن چراغ های مربوط به دمو که در بالا توضیح داده شده مطمئن می شویم و اقدام به درون ریزی دموها می کنیم.

### درون ریزی دموهای انگلیسی

در صورتی که به دموهای انگلیسی نیاز دارید در همین فایل دانلودی به پوشه Demo English مراجعه نمایید.

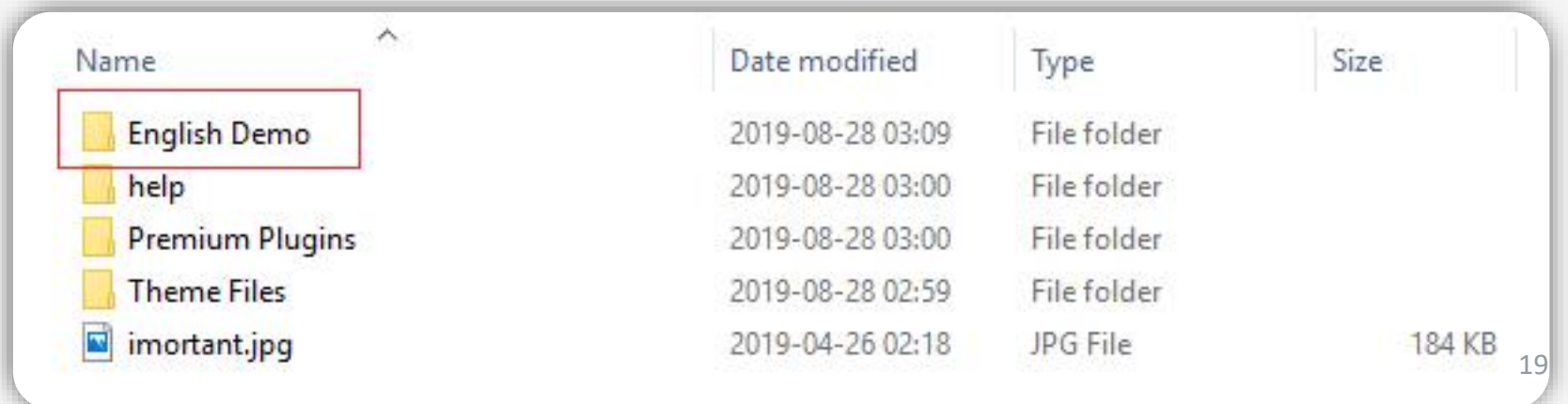

ویدئوهای آموزشی

کانال آپارات ما را دنبال کنید

#### ویدئو های آموزشی:

آموزش نصب قالب Xtra [و درون ریزی دمو](https://www.aparat.com/v/Ynb1u) آموزش [تنظیمات عمومی](https://www.aparat.com/v/3OKgy) قالب اکسترا آموزش <u>تایپوگرافی</u> قالب اکسترا - فونت ها و استایل های متن آموزش <u>ساخت مگامنو</u> در قالب اکسترا آموزش [ویرایش سربرگ قالب اکسترا در حالت موبایلی](https://www.aparat.com/v/qWvF8) آموزش [ویرایش عنوان ها و مسیرهای سایت](https://www.aparat.com/v/XQUgR) قالب اکسترا آموزش [ویرایش پاورقی](https://www.aparat.com/v/mJVvx) قالب اکسترا آموزش [ساخت هات اسپات](https://www.aparat.com/v/FfBOG) در قالب اکسترا وردپرس آموزش <u>استفاده از الگوهای آماده در صفحه ساز</u> قالب اکسترا آموزش [ویرایش سربرگ](https://www.aparat.com/v/wa9Iq) قالب اکسترا آموزش [طراحی و ویرایش فرم تماس 7](https://www.aparat.com/v/yjG4Y) در قالب اکسترا آموزش [ساخت پاپ آپ](https://www.aparat.com/v/KdoUG) در قالب اکسترا آموزش [ساخت صفحه ورود و عضویت ایجکس](https://www.aparat.com/v/mgXGu) در قالب اکسترا آموزش [ساخت صفحه سایت در دست تعمیر](https://www.aparat.com/v/F0vK9) در قالب اکسترا

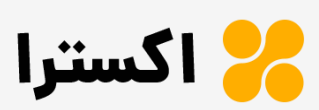

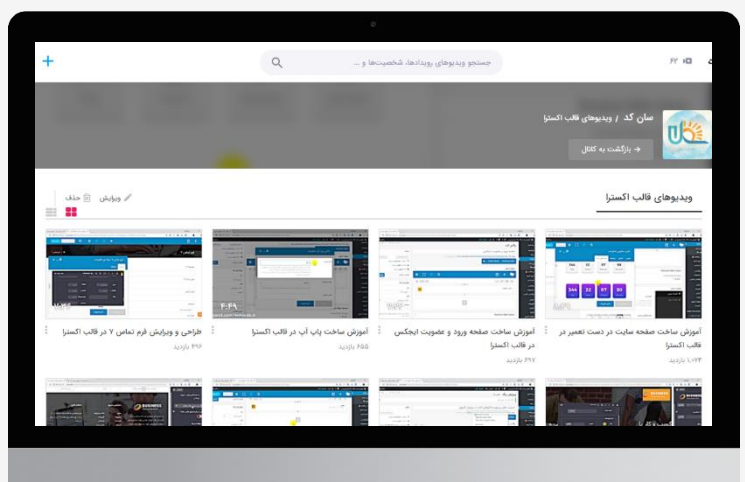

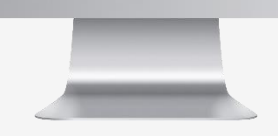

<u>[مشاهده ویدئوها](https://www.aparat.com/video/video/listuser/username/suncode.ir/usercat/151887)</u>

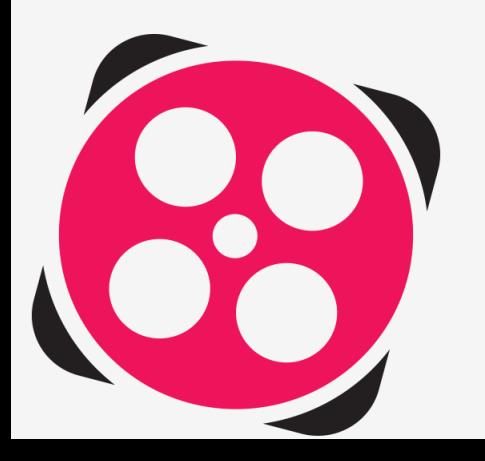

توجه: فونت های فارسی در افزونه مکمل فارسی قالب اکسترا یعنی افزونه xtra-rtl تعبیه شده است. اگر فونت های فارسی را در تایپوگرافی خود انتخاب کردید اما در سایت به درستی نمایش داده نمی شود باید این افزونه را نصب و فعال کنید تا مشکل رفع شود.

قبل از هر چیزی، ویدئوی تایپوگرافی قالب اکسترا را ببینید:

#### <https://www.aparat.com/v/y8BLJ>

همانطور که در ویدئو مشخص است این فونت ها در بخش های مختلف قالب اکسترا قابل استفاده می باشد. اما ممکن است از همه فونت های موجود در دموی مورد شما استفاده نشده باشد.

نکته: این فونت ها دارای الیسنس می باشد. یعنی به منظور استفاده در هر پروژه ای باید از طراح و نویسنده آن کسب اجازه شود.

الیسنس این فونت ها برای استفاده در قالب اکسترا خریداری شده و کاربران می توانند با خیالی آسوده از این فونت ها در وب سایتی که با قالب اکسترا طراحی کرده اند، استفاده نمایند.

**On Printing Assem** 

جهت اطالع از اصالت کد الیسنس هر فونت روی کد الیسنس ها کلیک کنید.

21

 $-22$ 

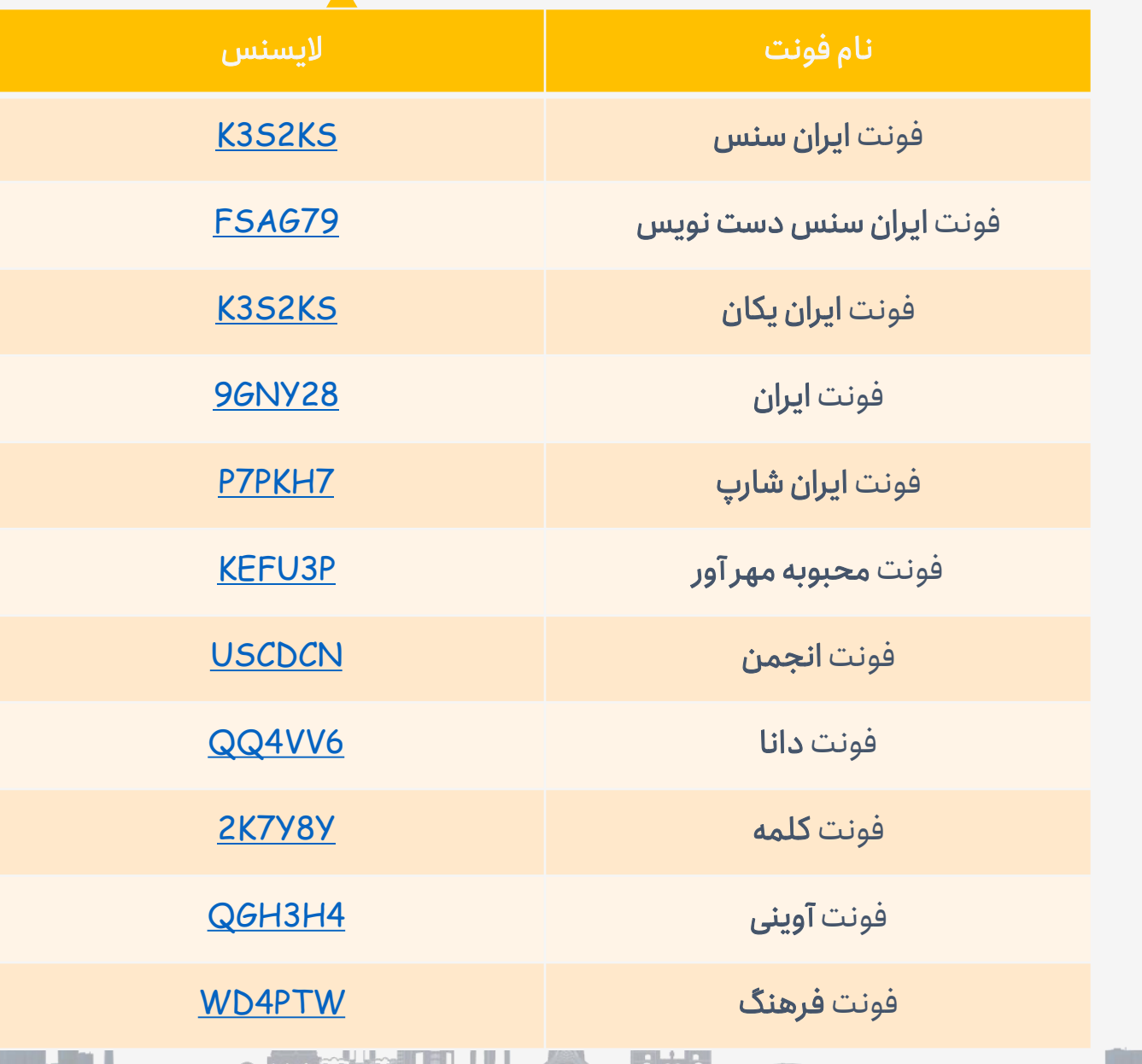

ama 1

n an Dùbh

#### توجه:

23

چنانچه فونت های باال در تنظیمات قالب شما مشاهده نمی شود به این ترتیب می توانید به لیست فونت ها اضافه کنید:

ابتدا افزونه xtra-rtl را به آخرین نسخه بروزرسانی کنید.

حاال به پیشخوان وردپرس < تنظیمات قالب < تایپوگرافی مراجعه نمایید.

در نوار ابزار سمت راست، در انتهای نوار، بخش "اضافه کردن نام فونت سفارشی" اسم فونت مو رد نظر را وارد کنید. سپس دکمه انتشار را بزنید تا تنظیمات قالب ذخیره شود. صفحه را بارگذاری مجدد یا ریلود کنید تا فونت ها به لیست های قابل انتخاب در بخش تایپوگرافی اضافه گردد.

**AMPARILLA AHA** 

توجه: برای استفاده این فونت ها در افزونه رولوشن اسالیدر هم باید افزونه را به آخرین نسخه بروزرسانی نمایید.

اسم فونت ها به شرح زیر می باشد:

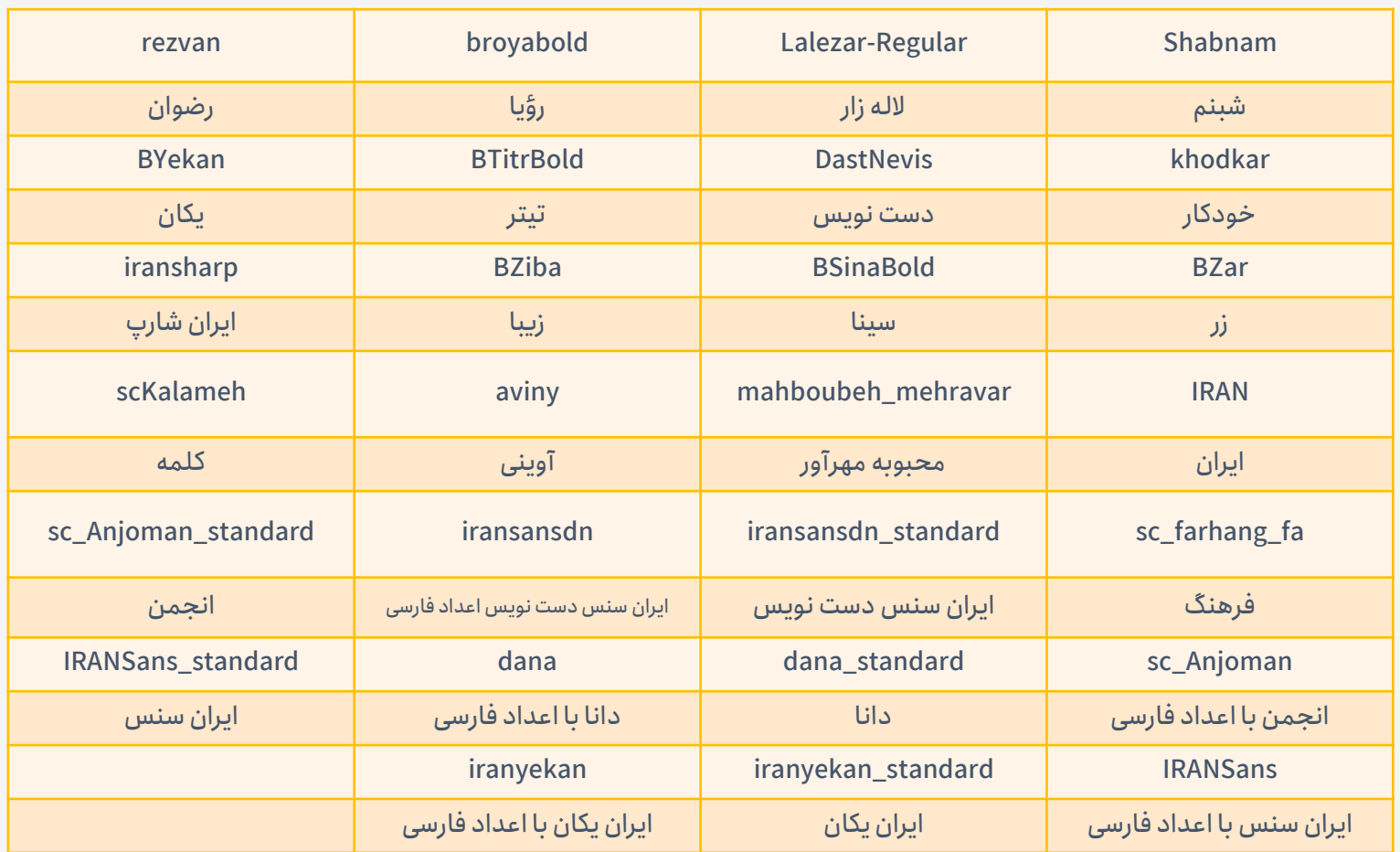

آموزش تکمیلی و افزودن فونت های سفارشی در صفحه:

24

[https://xtratheme.ir/blog/0-100-fonts](https://xtratheme.ir/blog/0-100-fonts/)

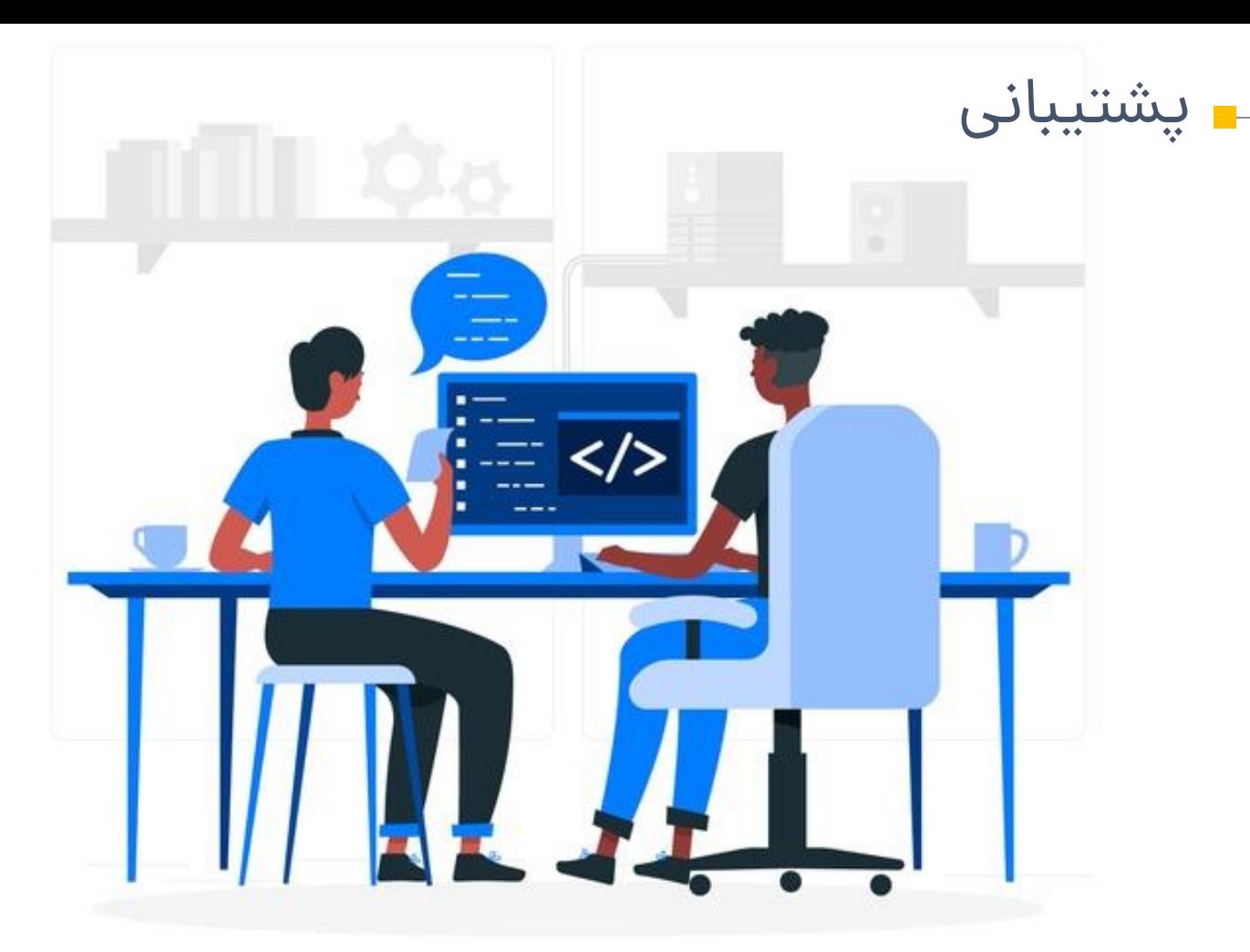

ق<mark>بل از تماس با پشتیبانی</mark> سوالات متداول کاربران را مشاهده کنید. شاید پاسخ سوال شما در این بخش باشد: <u>سوالات متداول</u>

توجه: پشتیبانی محصول به معنای رفع ایرادات احتمالی(راستچین سازی برای محصولات خارجی و برنامه نویسی برای محصولات اختصاصی) در محصول می باشد و ایجاد ویژگی های مدنظر شما که در توضیحات و دمو محصول وجود ندارد شامل پشتیبانی رایگان نیست و هرگونه شخصی سازی با دریافت وجه انجام می پذیرد.

### پشتیبانی

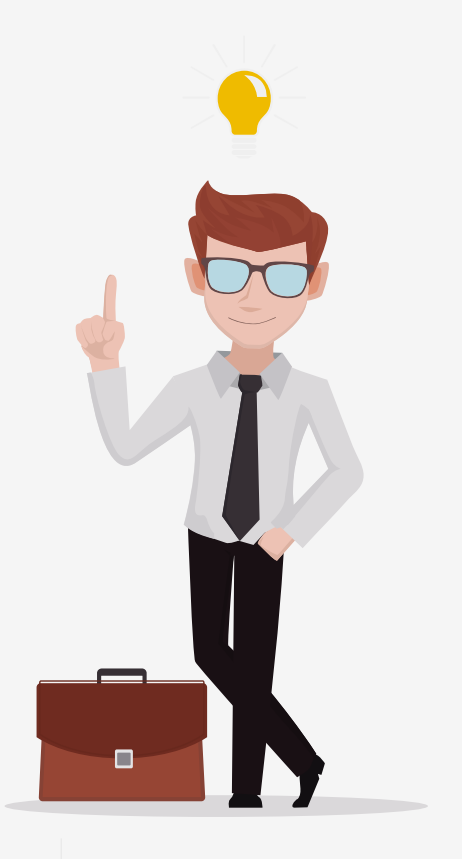

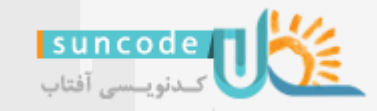

با اولیت از <u>بخش [پشتیبانی](https://www.rtl-theme.com/my-account/purchase-support/?action=addTicket) سایت راستچین</u> ، ایمیل و تلگرام پاسخگوی سواالت شما هستیم. طبق قوانین سایت راستچین فرصت پاسخگویی طراح تا 24 ساعت می باشد.

> کانال تلگرامی اطالع رسانی بروزرسانی های قالب: suncode@ sunthemes@yahoo.com :ایمیل

لطفا به میزان رضایت خود با در نظر گرفتن کلیه جوانب به محصول در سایت راستچین امتیاز دهید. [\)اینجا کلیک کنید یا به این آدرس مراجعه کنید: پیشخوان سایت](https://www.rtl-theme.com/my-account/download-page/) راستچین< منوی دانلودها< زیر دکمه دانلود(

\*\*\*\*\*

### خرید الیسنس جدید

قالب اکسترا دارای الیسنس می باشد و هر الیسنس به صورت همزمان فقط روی یک دامنه قابل استفاده می باشد و برای پروژه یا دامنه های همزمان فعال باید لایسنس مجزا تهیه شود.

#### **میزان تخفیف ها:**

خرید دوم تا پنجم: 20 درصد

خرید ششم تا دهم: 30 درصد

خرید یازدهم تا بیستم: 40 درصد

خرید بیست و یکم تا چهلم: 50 درصد

خرید چهل و یکم به بعد: 60 درصد

در حال حاضر تخفیف ها به صورت خودکار اعمال نمی شود و قبل از هر خرید مجدد باید از راه های پشتیبانی درخواست کد تخفیف جدید نمایید.

توجه: در صورتی که مهلت 6 ماهه پشتیبانی رایگان شما به اتمام رسیده از بخش چت آنالین در صفحه اصلی دموی قالب درخواست کد تخفیف نمایید

[مشاهده](https://xtratheme.ir/pricing/) لیست قیمت ها

27

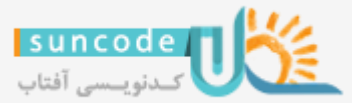

۔<br>اس مرحر ( الستیار ۶٫ م<sup>و</sup> درصد از مشتریان قالب اکسترا در ایران<br>بیش از یک بار قالب را خریداری کرده اند!

قالب اکسترا دارای لایسنس می باشد و هر لایسنس به صورت همزمان فقط روی یک دامنه قابل استفاده می باشد و برای پروژه یا دامنه های همزمان فعال باید لایسنس مجزا تهیه شود. برای خرید مجدد قالب تخفیف های زیر در نظر گرفته شده است.

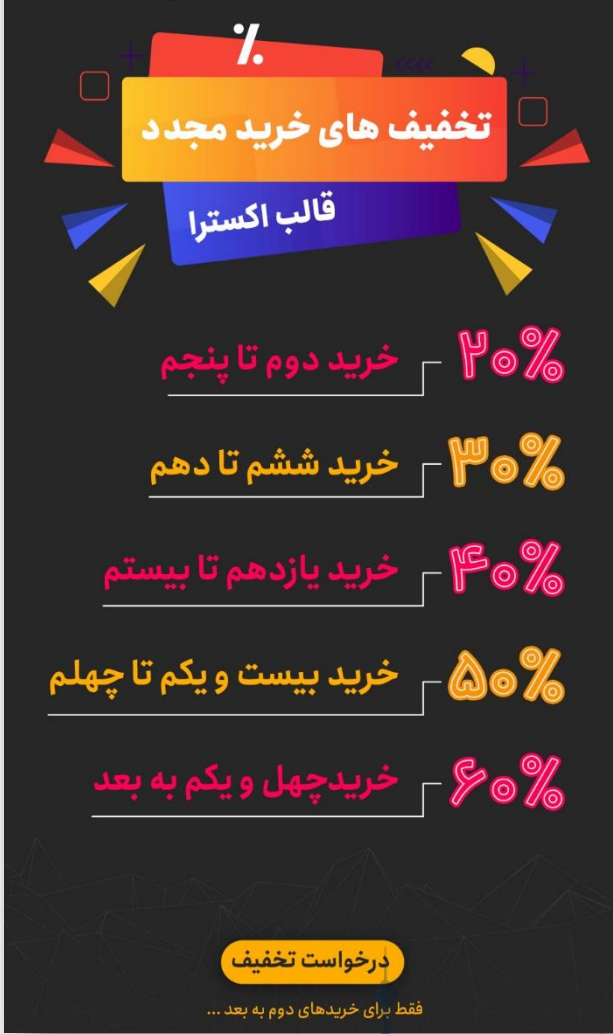